# Get started with handbid

Download the Handbid app

From the AppStore or Play Store.

#### 2

#### Get started and create account

Enter user information and we will text you your PIN code. You can also select Login text link to automatically log you in.

### 3

#### Select Auction and start bidding

In the app, swipe left or right to access categories & items. Menu in upper left corner contains your profile & invoice information.

## Get started with handbid

Download the Handbid app

From the AppStore or Play Store.

#### Get started and create account

Enter user information and we will text you your PIN code. You can also select Login text link to automatically log you in.

### Select Auction and start bidding

In the app, swipe left or right to access categories & items. Menu in upper left corner contains your profile & invoice information.

### Get started with handbid

Download the Handbid app

From the AppStore or Play Store.

### Get started and create account

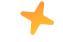

Enter user information and we will text you your PIN code. You can also select Login text link to automatically log you in.

### Select Auction and start bidding

In the app, swipe left or right to access categories & items. Menu in upper left corner contains your profile & invoice information.

### Get started with handbid

### Download the Handbid app

From the AppStore or Play Store.

### Get started and create account

Enter user information and we will text you your PIN code. You can also select Login text link to automatically log you in.

### Select Auction and start bidding

In the app, swipe left or right to access categories & items. Menu in upper left corner contains your profile & invoice information.